# <span id="page-0-0"></span>Software for Hardware v15.3 Enhancements Documentation

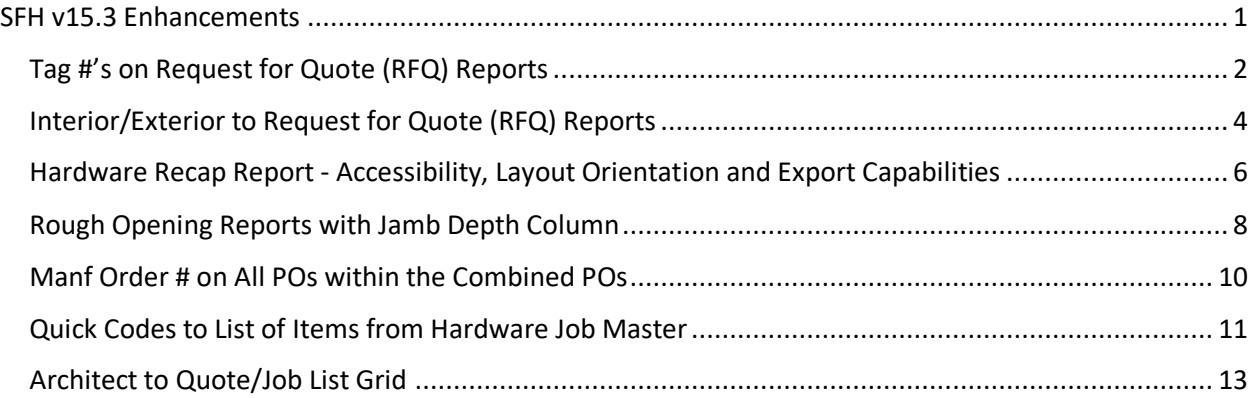

## <span id="page-1-0"></span>Display Tag #'s on Request for Quote (RFQ) Reports

When generating Request for Quote reports for Door (Non-Wood) Quote, Door (Wood) Quote, Frame Quote, Hardware Quote, and Prehung Quote, the user has the option to include tag #s.

## **How it works:**

1. Launch Software for Hardware and from the main screen click the Contract Quotes/Jobs from the navigation menu

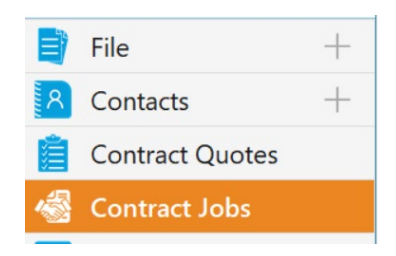

- 2. Open a Contract Quote or Job.
- 3. From within the Contract Quote/Job click the Reports menu.
- 4. Click Request for Quote from the Report Selection.

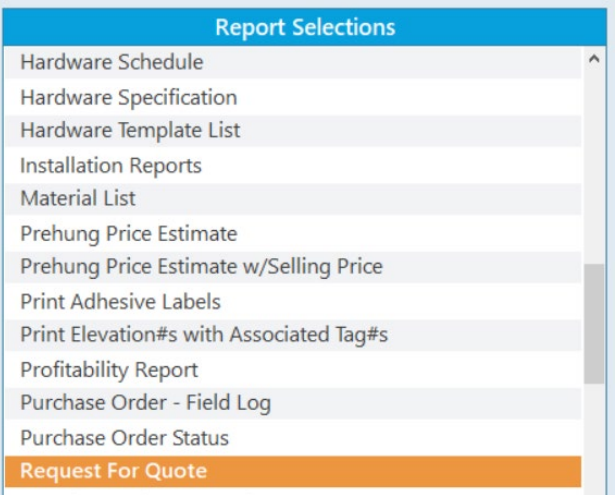

5. Choose which product type you want to generate the quote.

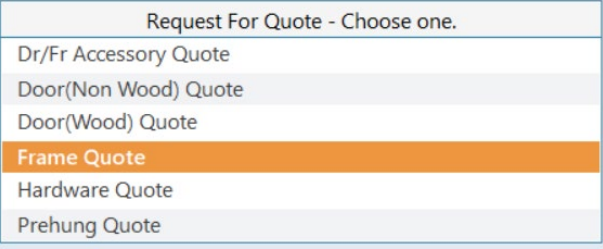

6. To display the tag #'s check the Include Tag #'s box

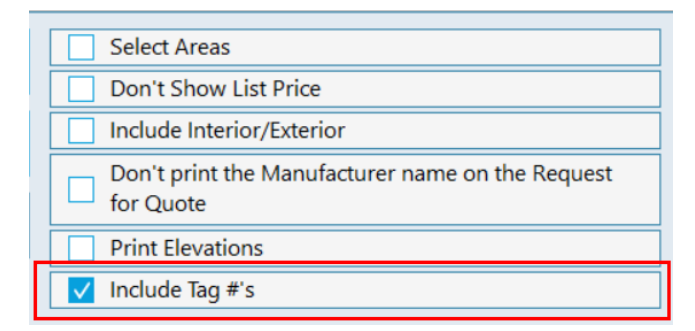

7. You may be asked to select a Manufacturer.

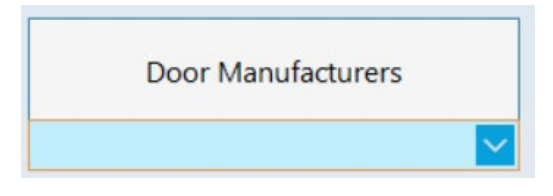

8. Select your output method, such as Preview.

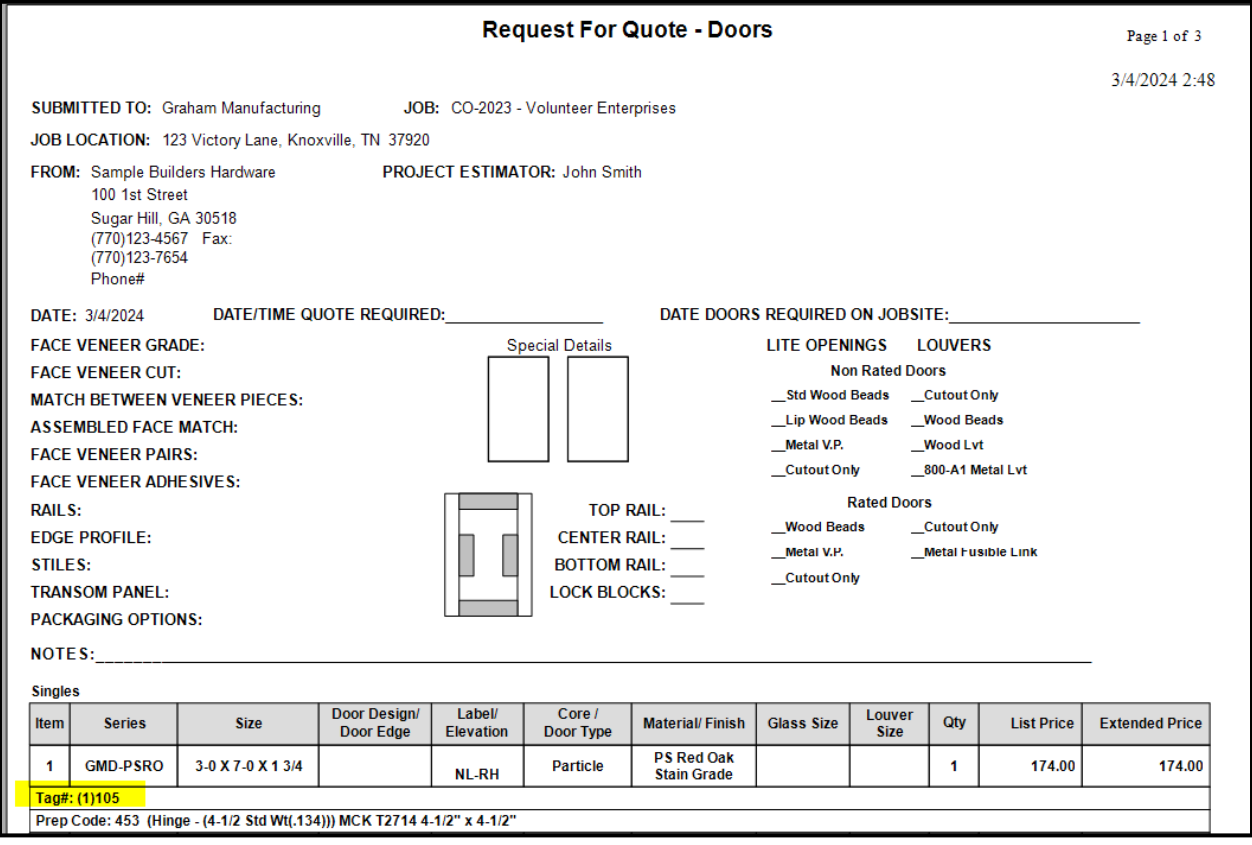

## <span id="page-3-0"></span>Interior/Exterior to Request for Quote (RFQ) Reports

When generating Request for Quote reports such as Door (Non-Wood) Quote, Door (Wood) Quote, Frame Quote, Hardware Quote, and Prehung Quote, the user has the option to include interior/exterior.

#### **How it works:**

1. Launch Software for Hardware and from the main screen click the Contract Quotes or Jobs from the navigation menu

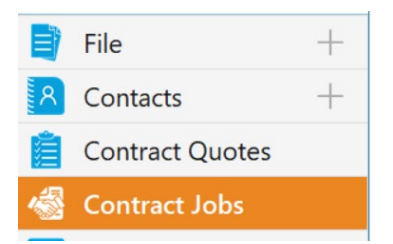

- 2. Open a Contract Quote/ Job.
- 3. From within the Contract Quote/Job click the Reports menu.
- 4. Click Request for Quote from the Report Selection.

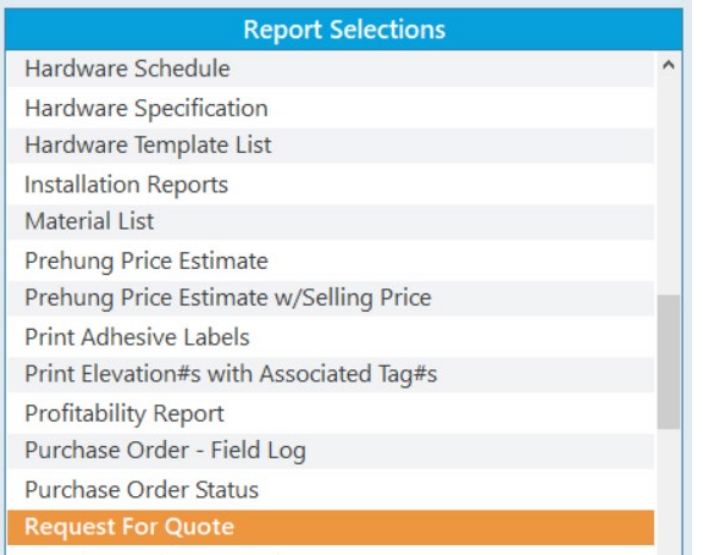

5. Choose which product type you want to generate the quote.

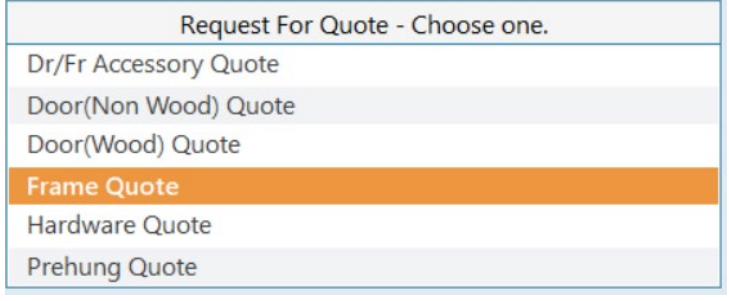

6. Check Include Tag #'s box to include tag #'s in the report.

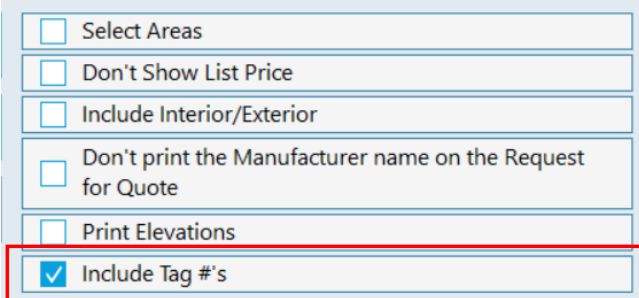

7. Check Include Interior/Exterior box

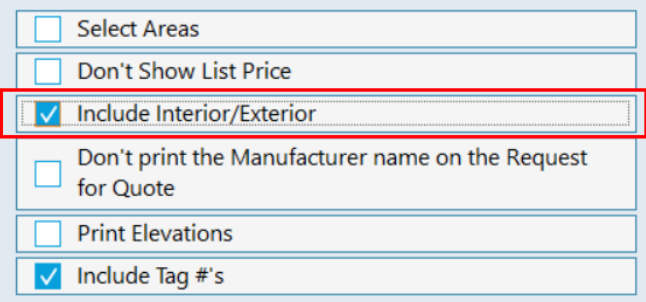

8. You may be asked to select a Manufacturer.

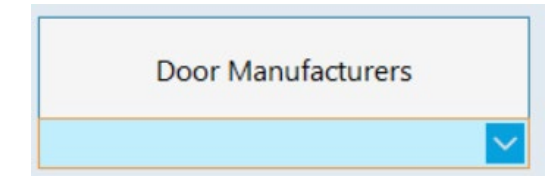

9. Select your output method, such as Preview.

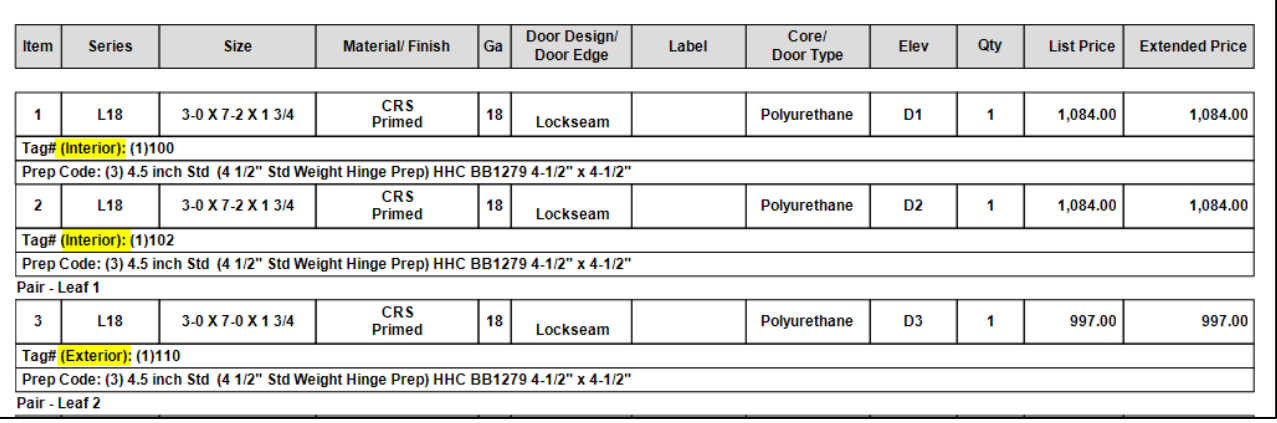

## <span id="page-5-0"></span>Hardware Recap Report - Accessibility, Layout Orientation and Export Capabilities

Hardware Recap Report

- Is now accessible in the Report Selection Menu of a Job or Quote.
- Print option for both Portrait and Landscape
- Can be exported PDF, Word and Excel.

You can still access this report from within the hardware Provisioning Screen.

#### **How it works:**

1. Launch Software for Hardware and from the main screen click the Contract Quotes/Jobs from the navigation menu

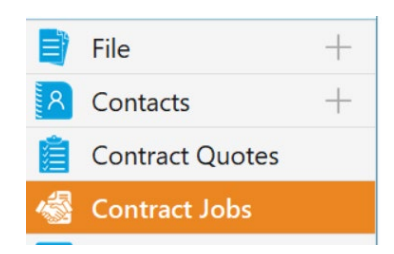

- 2. Open a Job.
- 3. From within the Contract Job click the Reports menu.
- 4. Click Hardware Recap from the Report Selection.

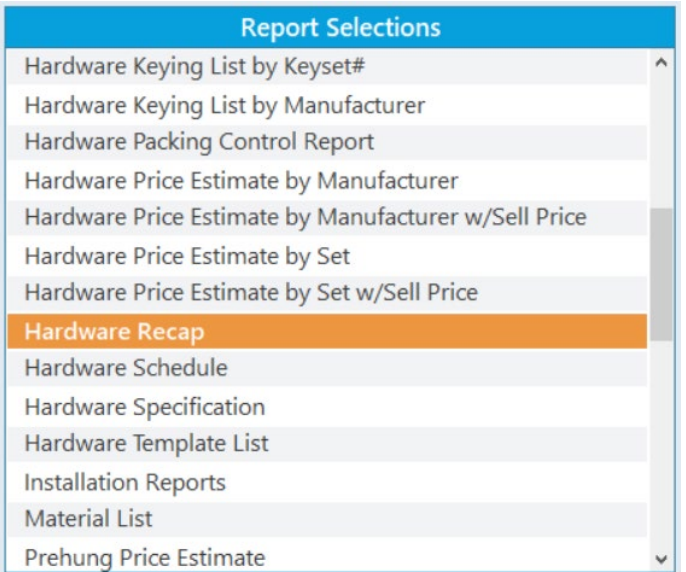

5. Choose which print option you want to generate the report.

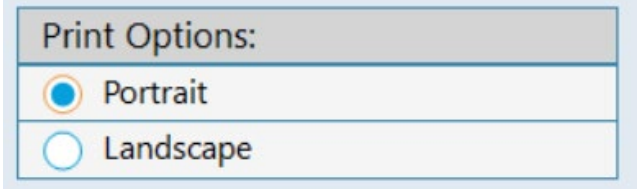

- 6. Select your output method, such as Preview.
- 7. Once the report is generated, you may export it to PDF, Word, or Excel.

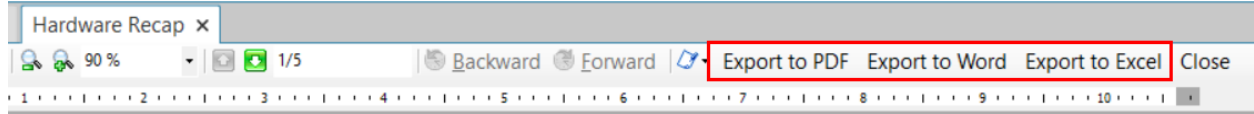

#### Sample Report in Landscape Orientation

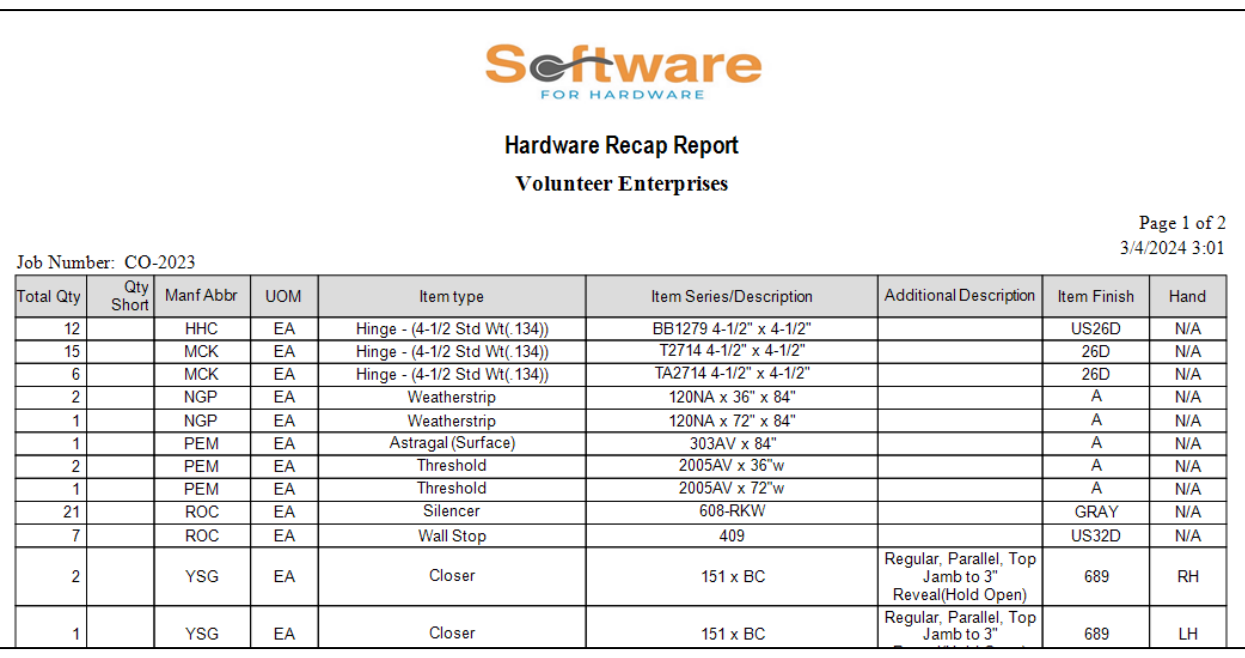

## <span id="page-7-0"></span>Rough Opening Reports with Jamb Depth Column

The following reports now will display a column for the jamb depth:

Rough Opening Reports by Door Number Rough Opening Report by Opening Size Rough Opening Report by Elevation Name Rough Opening Report by Rough Opening

The column is also visible on the Rough Opening Size Wizard screen for both specific and all areas.

#### **How it works:**

1. Launch Software for Hardware and from the main screen click the Contract Quotes/Jobs from the navigation menu.

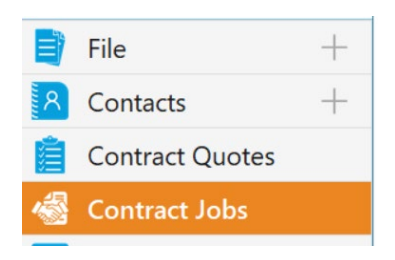

- 2. Open a Contract Quote/ Job.
- 3. From within the Contract job, click Rough Opening Size Wizard found in the Job Info Menu.
- 4. Then, select All Areas

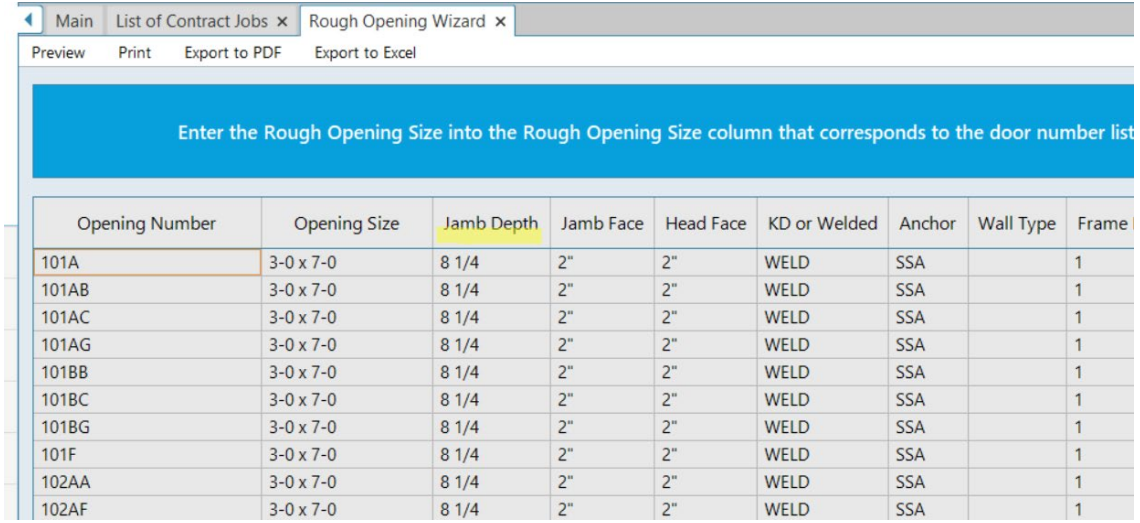

- 5. Click the Reports menu.
- 6. Select one of the Rough Opening Reports. These reports are also available within the Rough Opening Wizard.

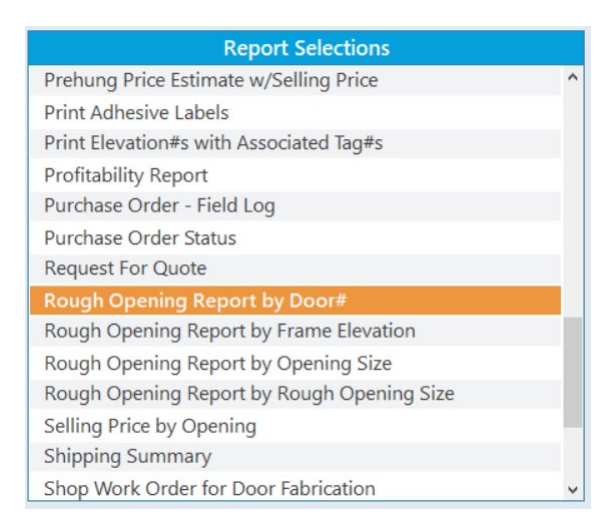

7. Select your output method, such as Preview.

 $81/4$ 

 $2"$ 

 $2"$ 

2"

ን"

 $3-0 \times 7-0$ 

 $3-0 \times 7-0$  8 1/4

#### **Rough Opening Report by Door Number A1 Storage** Page 1 of 1 2/26/2024 9:29 Job Number: 24-107-7 KD or Jamb Jamb Head Frame Rough Opening Opening Opening Size Anchor Wall Type Number Depth Face Face Welded Elevation Size  $3-0 \times 7-0$ **WELD SSA** 101A  $81/4$  $2<sup>n</sup>$  $2"$ 1 **WELD 101AB**  $3-0 \times 7-0$  $81/4$  $2<sup>n</sup>$  $2"$ **SSA** 1 **101AC**  $3-0 \times 7-0$  $81/4$  $2<sup>n</sup>$  $2<sup>n</sup>$ **WELD SSA**  $\overline{1}$  $101AG$  $3-0 \times 7-0$  $81/4$  $\overline{2}$ **WELD**  $\overline{2}$  $\overline{\text{SSA}}$  $\overline{1}$  $\frac{1}{2}$  $3-0 \times 7-0$  $\overline{2}$ 101BB  $81/4$ **WELD SSA** 1 101BC  $3-0 \times 7-0$  $81/4$  $\overline{2}$  $\overline{2}$ **WELD SSA** 1

**WELD** 

WFI D

**SSA** 

**SSA** 

1

 $\overline{1}$ 

 $101BG$ 

 $101F$ 

## <span id="page-9-0"></span>Manf Order # on All POs within the Combined POs

When Manf Order # is entered on the Combined PO, all associated POs will have this number assigned to them.

### **How it works:**

1. Launch Software for Hardware and from the main screen click the Combined POs from the Purchase Order Section from the navigation menu.

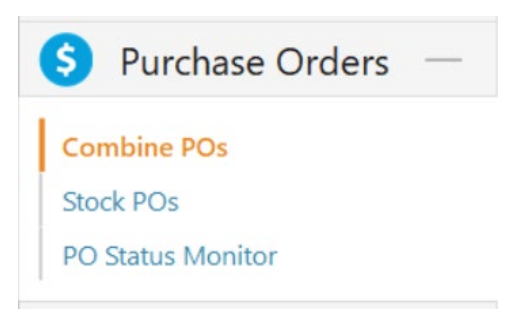

2. You can view an existing Combined PO by clicking the View POs button.

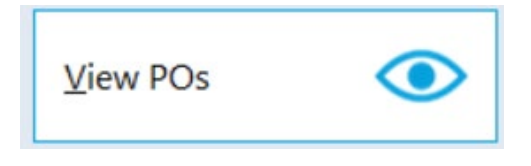

Or create a new combined PO by selecting POs from the grid.

3. From within the Combined PO, please enter Manf Order #. Then click Save.

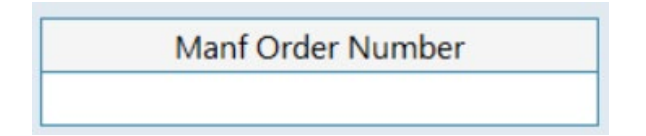

4. You will see this Manf Order Number to all POs associated with this Combined PO when generating the report. User may edit the individual purchase orders to have a unique manufacturer's order number, if desired.

## <span id="page-10-0"></span>Quick Codes to List of Items from Hardware Job Master

When generating Job Master Item List Report of a Quote/Job, Quick Code is added column to the report.

#### **How it works:**

1. Launch Software for Hardware and from the main screen click the Contract Quotes/Jobs from the navigation menu.

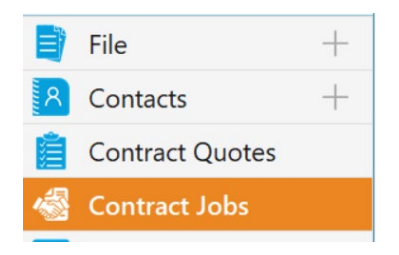

- 2. Open a Job.
- 3. From within the Contract job click the Job Info, then Click Hardware Job Master.

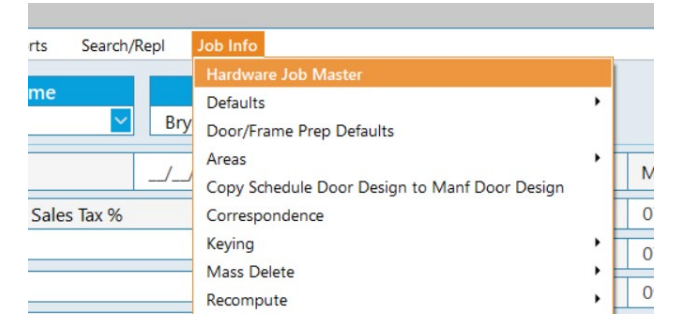

4. Within the Hardware Job Master Screen, click Print Menu.

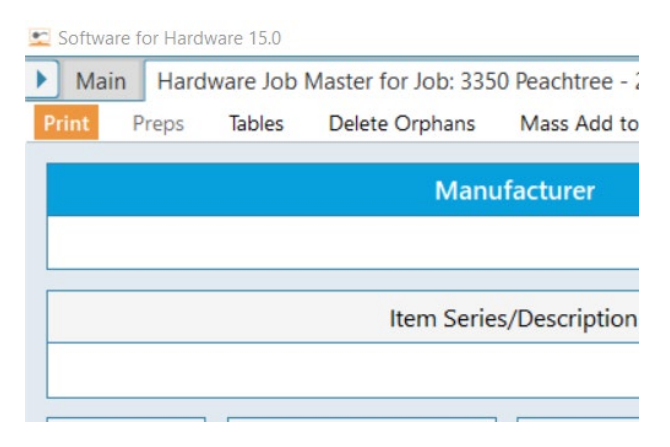

## 5. Sample report:

## **Job Master Item List** A1 Storage

## Page 1 of 1

2/26/2024 9:30

Job Number: 24-107-7

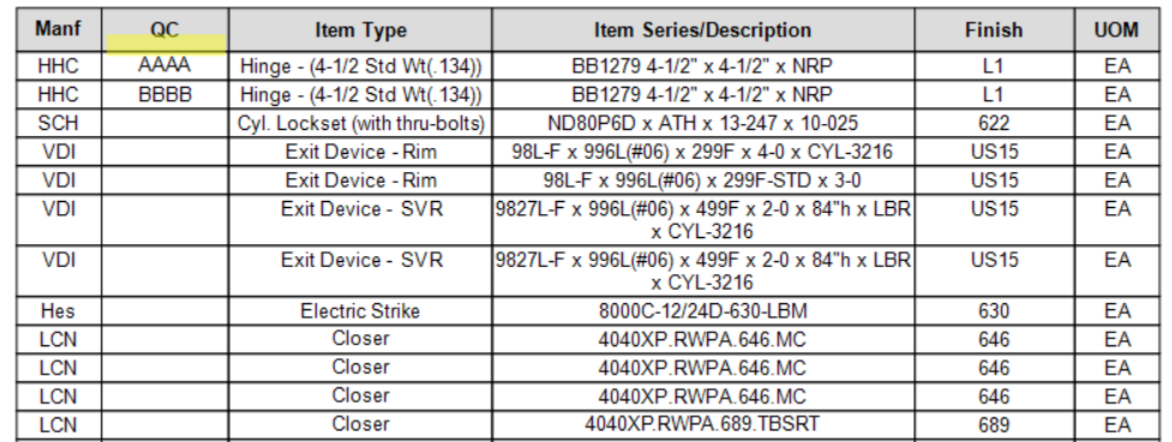

## <span id="page-12-0"></span>Architect to Quote/Job List Grid

Architect column has been added to the Quote/Job List Grid. The user can use the function to search by Architect.

### **How it works:**

1. Launch Software for Hardware and from the main screen click the Contract Quotes/Jobs from the navigation menu.

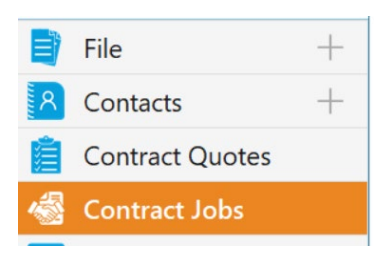

2. From the List Grid, you can see the added Architect Column.

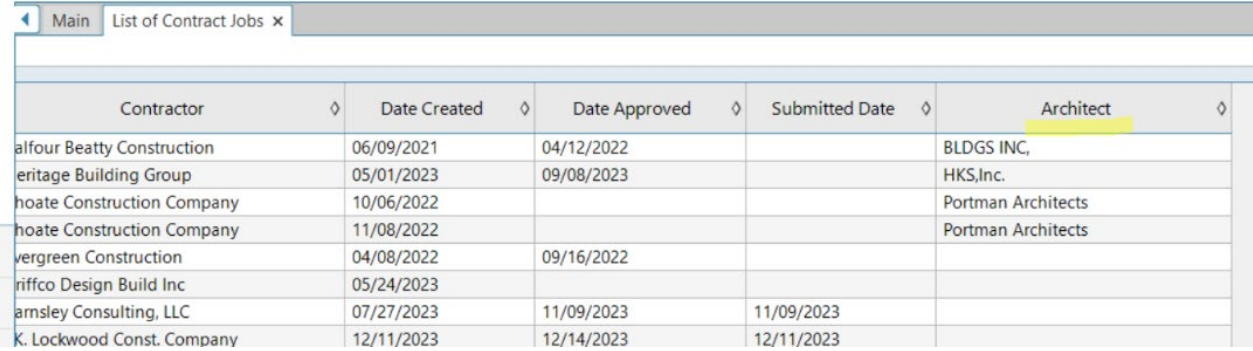

#### 3. You can search by Architect.

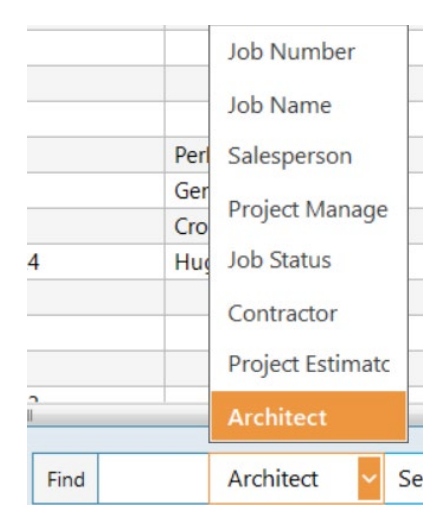